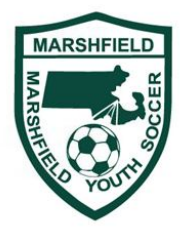

# **Mass Youth Soccer CORI process**

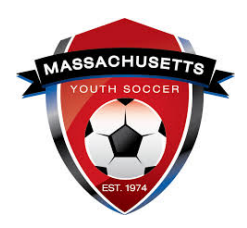

## **For Marshfield Youth Soccer coaches**

# **1) Register yourself as a Marshfield Youth Soccer adult**

Establish an account – or login to your existing Affinity account - [HERE](https://secure.sportsaffinity.com/reg/index.asp?sessionguid=&domain=ma%2Dcori%2Eaffinitysoccer%2Ecom) General adult registration info from Mass Youth Soccer is here - <http://ma-adultinfo.affinitysoccer.com/> Affinity Sports has a phone help line – call 800-808-7195 if you have troubl[e http://www.affinity-sports.com/support/](http://www.affinity-sports.com/support/) Ensure that when you sign up you affiliate with our group "**Marshfield Youth Soccer**". Be prepared to upload a photo of yourself for your lanyard – should be passport style digital photo of just you in the general form of a head shot. The photo should be just you, headshot, and portrait orientation like a passport.

# **2) Complete the process after registering submit CORI info**

You should receive an email like this – *"This e-mail is to confirm your registration as an Adult Volunteer with Massachusetts Youth Soccer. Thank you for registering. If you have a date listed below your previous CORI registration has already been uploaded into the system and you are NOT REQUIRED to register for the CORI registration.* 

*CORI Expiration Date: If you DO NOT have a date listed above for the CORI Expiration Date, your CORI registration was not uploaded into the system and you are REQUIRED to complete a CORI registration using the link shown below."*

- Mass Youth Soccer CORI Registration site on Affinity [HERE](https://secure.sportsaffinity.com/reg/index.asp?sessionguid=&domain=ma%2Dcori%2Eaffinitysoccer%2Ecom)
- Confirming emails come fro[m noreply@sportsaffinity.com](mailto:noreply@sportsaffinity.com) may need to white list this address in any SPAM filter you have.
- **3) Submit paperwork to Marshfield Youth Soccer CORI submitter (see sample below)**

Print the CORI agreement sign with wet signature. Print, sign, scan your form. E-Mail or deliver with copy of license to MYS Cori Submitter – Bruce Roberts [broberts@jfwhite.com](mailto:broberts@jfwhite.com) Questions 617-799-2876 cell you can TXT me your forms also – just email to confirm. If there are coaches who are sensitive about sending **their personal information** via email please ask them to use this link to securely send me the files instead - [Click here](https://jfwhite.sharefile.com/r-r314969543ee43aaa) to upload files.

# **4) You can check on your "cleared" cori status via the affinity site**

It is normal for a submission to cleared status to take 1-2 weeks to process. Check your status [here](https://secure.sportsaffinity.com/reg/index.asp?sessionguid=&domain=ma-adultinfo%2Eaffinitysoccer%2Ecom) You have to have a cleared status to work in any role with Marshfield Youth Soccer players/kids. Lanyards with your photo are provided each year to show your current "cleared" status. Lanyards can only be printed for those who are successfully submitted thru Affinity and are cleared. Get lanyards at season start coach meetings.

#### **Print and email over your cori form**

#### Print this and sign- then scan and email to Bruce Roberts MYS Cori submitter [broberts@jfwhite.com](mailto:broberts@jfwhite.com)

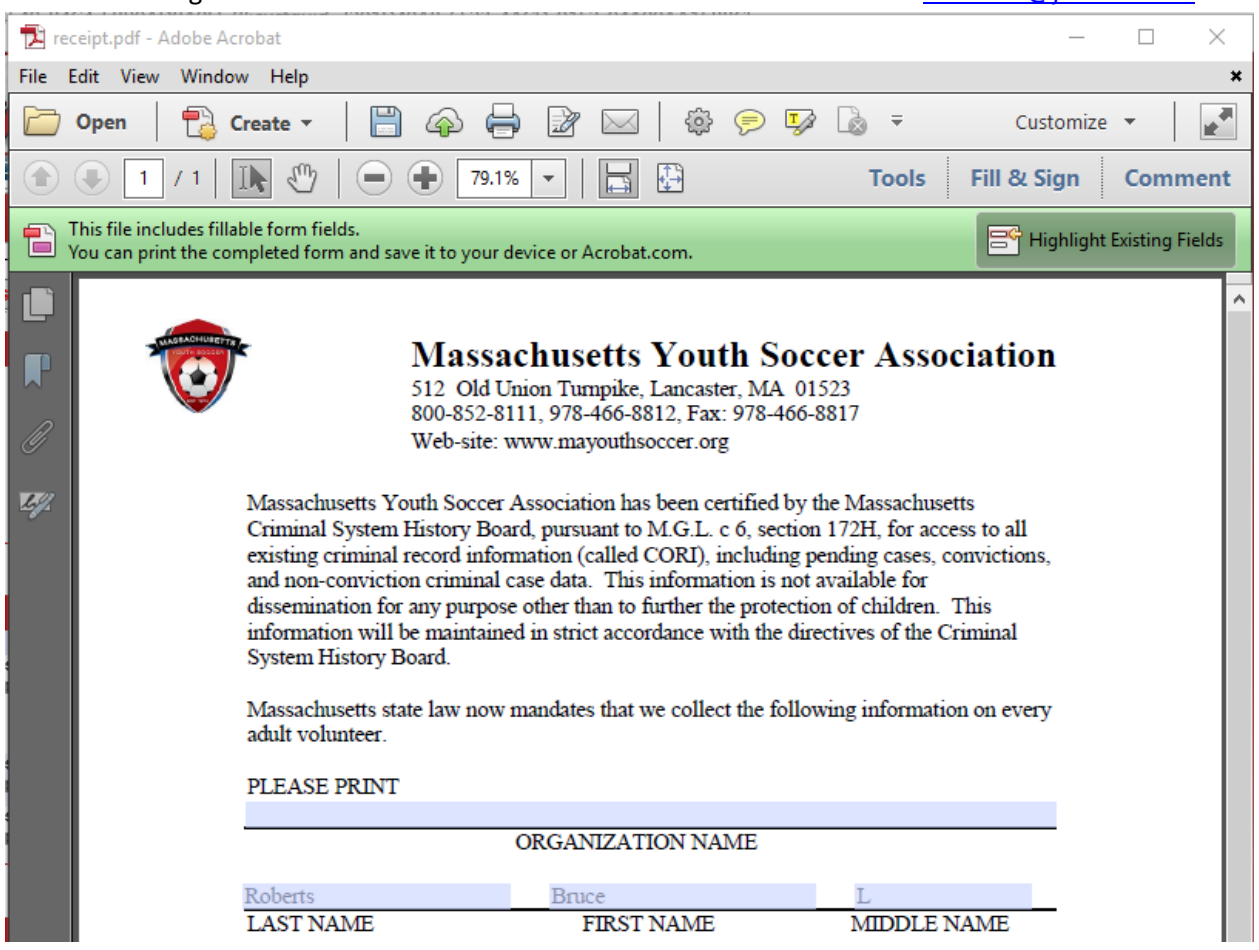

**Never received the email with the CORI Link?**

**Below explains how to find your "Thank you for registering" email that contains the CORI Request Link. It is sent from [noreply@sportsaffinity.com](mailto:noreply@sportsaffinity.com) and is located in the message center of your Adult Registration account.**

- You will need your **Username and Password** to access your account.
- After you log in look for **"My Account"** above your picture.
- **Hover** over "My Account" to access a dropdown box
- Click on "**Message Center"** and it will show your emails
- Click **on** your "**Thank You for registering** (your name)" email.
- The email will open up (lower pane) on the bottom of the page.
- The link to complete your CORI Submission Request is about 2/3rds down in the content of the email and it starts with **http://** and ends with **sessionguid=**
- You will need to copy and paste to a new tab to access the CORI Submission Request site

### **If the email is not in your Adult Registration message center, please read below.**

**1. The first** reason is that your Adult Registration is not complete. Please go back to verify all information has been entered and you have read and accepted the ELA (Electronic License Agreement).

**2.** If you registered over 2 months ago, the email may have been deleted.

**3.** Please verify we have your correct email address in ShareView. If we have an incorrect email address for you, please correct it or contact your Registrar, the Affinity Help Line or the State Office, as we will be able to assist you with that update.

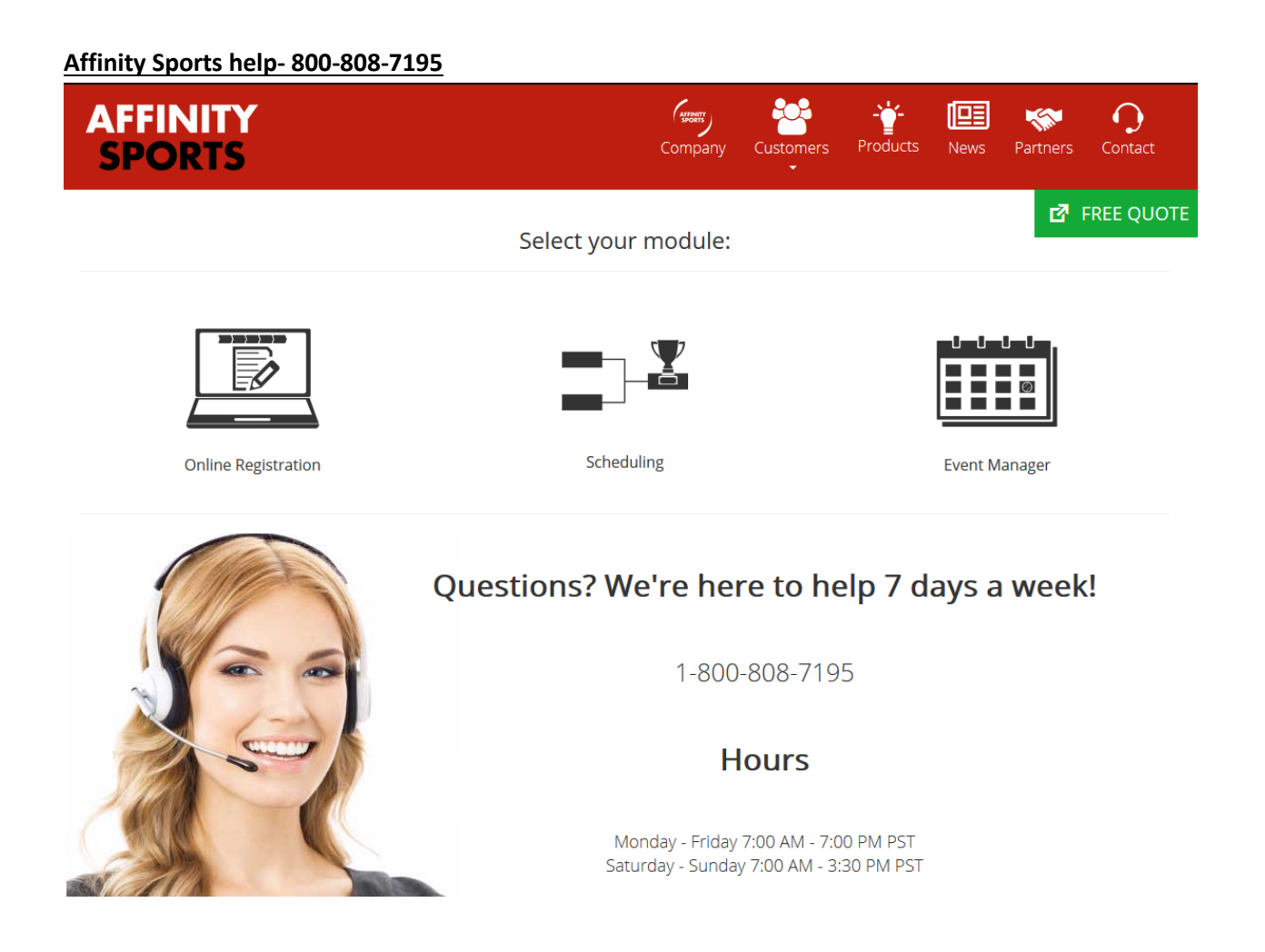

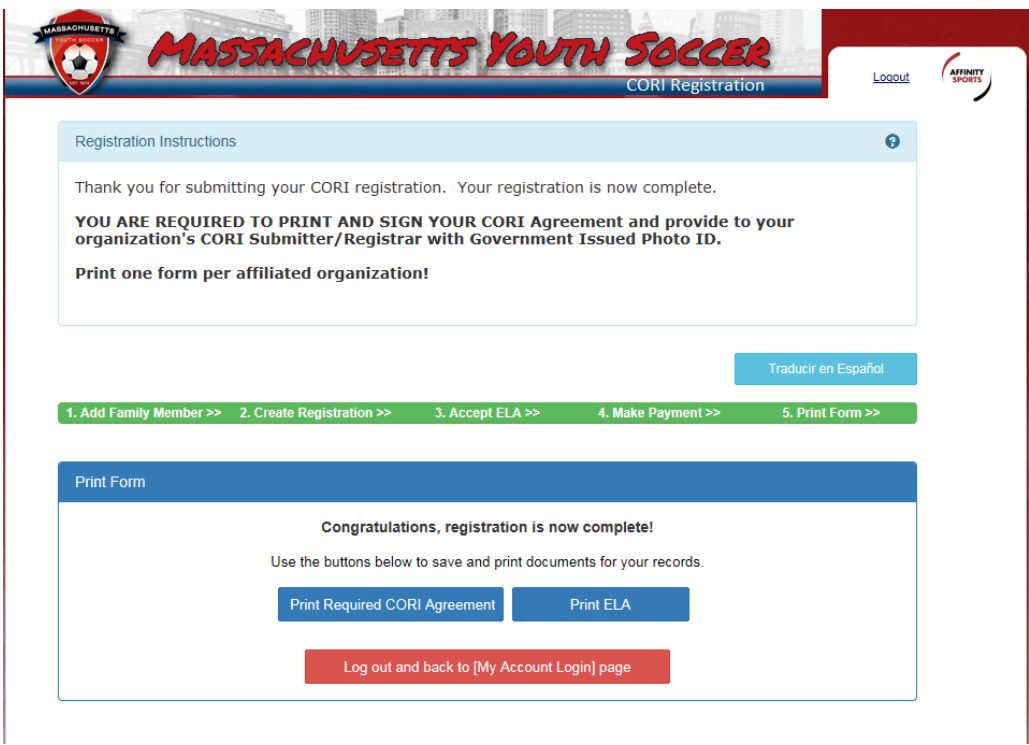

#### **How to send over the Affinity CORI submission form / license copy to me**

If you are comfortable in sending this to me by email can you please reply back with a photo of your license after you complete the process in the attached document.

If you would prefer to send this to me securely (i suggest this method) please use the link below to securely upload the picture of your license to my secure document area. You will have to use this link from a PC or SmartPhone.

[Click here](https://jfwhite.sharefile.com/r-r314969543ee43aaa) to upload files to securely upload your license picture to me.

You could also TXT the picture to me at 617-799-2876

I also expect to be at the upcoming coach training meeting and can personally look at your license then in person. Either way we have to get this done for the season start.